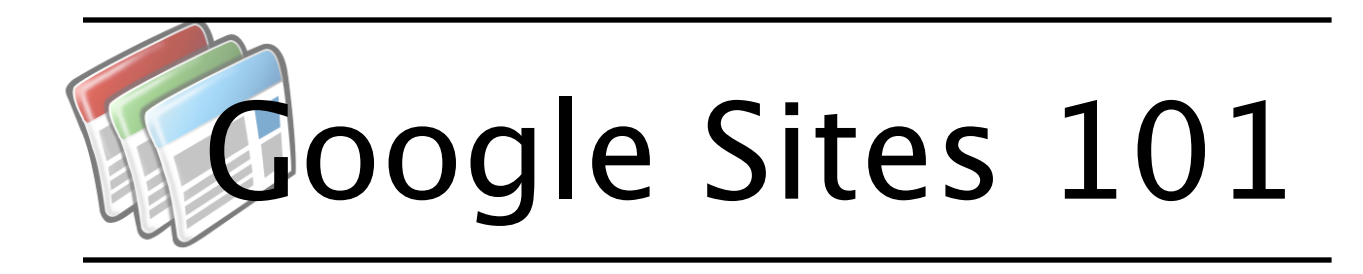

# **Getting Started**

## **1. Login to your @Umich Google Account via docs.umich.edu**

*Even if your email and calendar have not yet transitioned, all members of the UM-Ann Arbor campus have access to the entire suite of Google collaboration tools. There are only a few minor differences between the two domains, so if you do not yet have access, the information from this workshop will still apply.*

#### **2. Click the** *Sites* **option from the toolbar at the top of the page**

#### **3. Click** *Create*

#### **4. Name your site**

*This is the name that will appear in the browser*'*s top display bar and, if you choose, on the front page of your site.*

#### **5. Site location**

*This is your site*'*s URL. While it cannot be changed, you can always make a copy of an existing site and change that site*'*s URL.* 

#### **Tip: We recommend you use a URL-shortening service such as bit.ly or goo.gl**

## **6. Theme**

*The theme dictates the basic appearance of your site.*

#### **7. Site Categories**

*Site categories help to organize sites that are created within the University*'*s Google domain. Categories might include the name of your unit or department, the topic or topics of the site, or other pertinent information.*

#### *8. Site Description*

*Writing a detailed description will help users within the UM Google domain find your site.*

## **9. Sharing settings**

*During the initial setup, you can choose to share the site with everybody at University of Michigan, Only people you specify (a private site), and/or to make the site public to the web.*

# **Navigating the Interface**

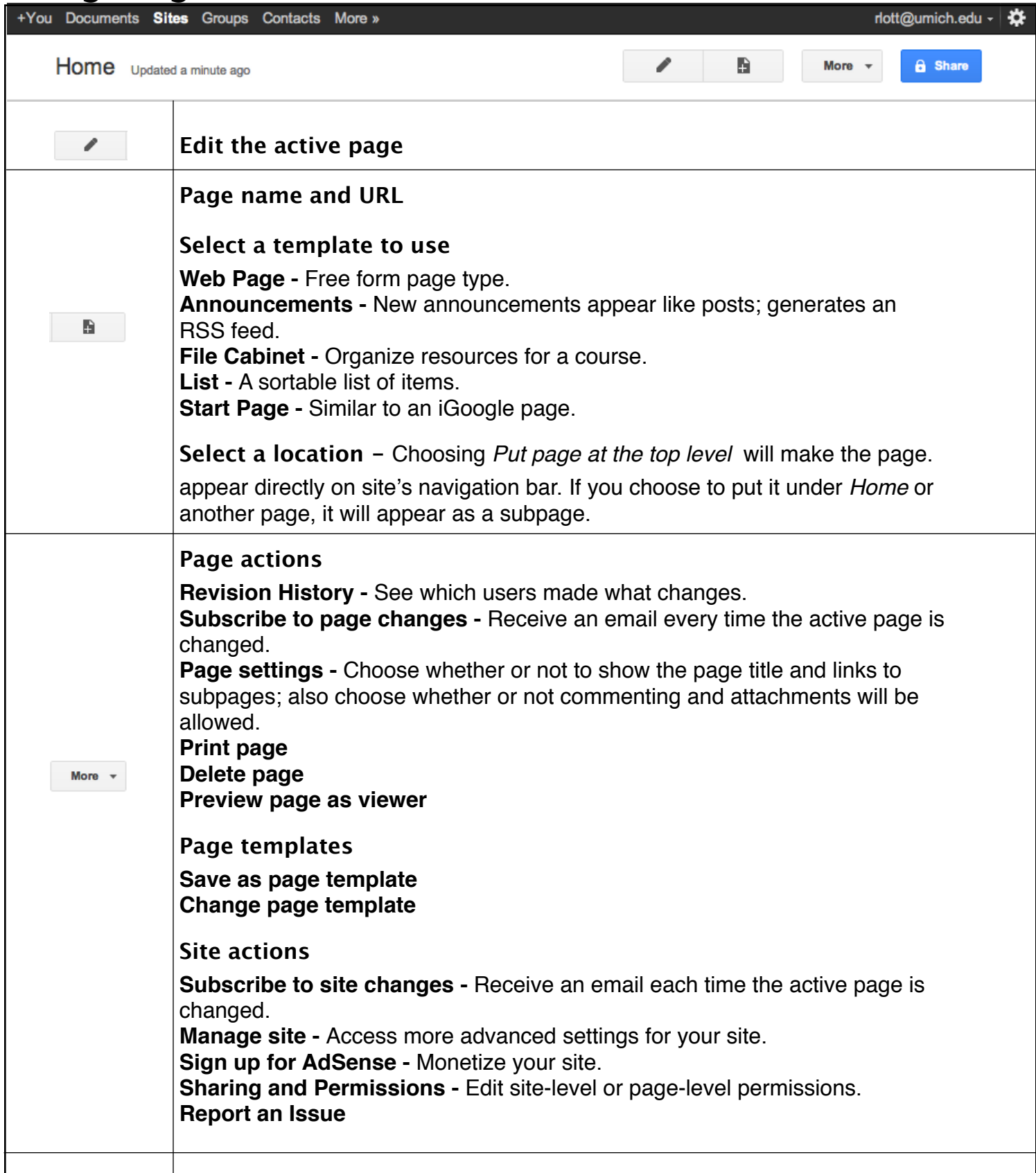

# **Editing a Page**

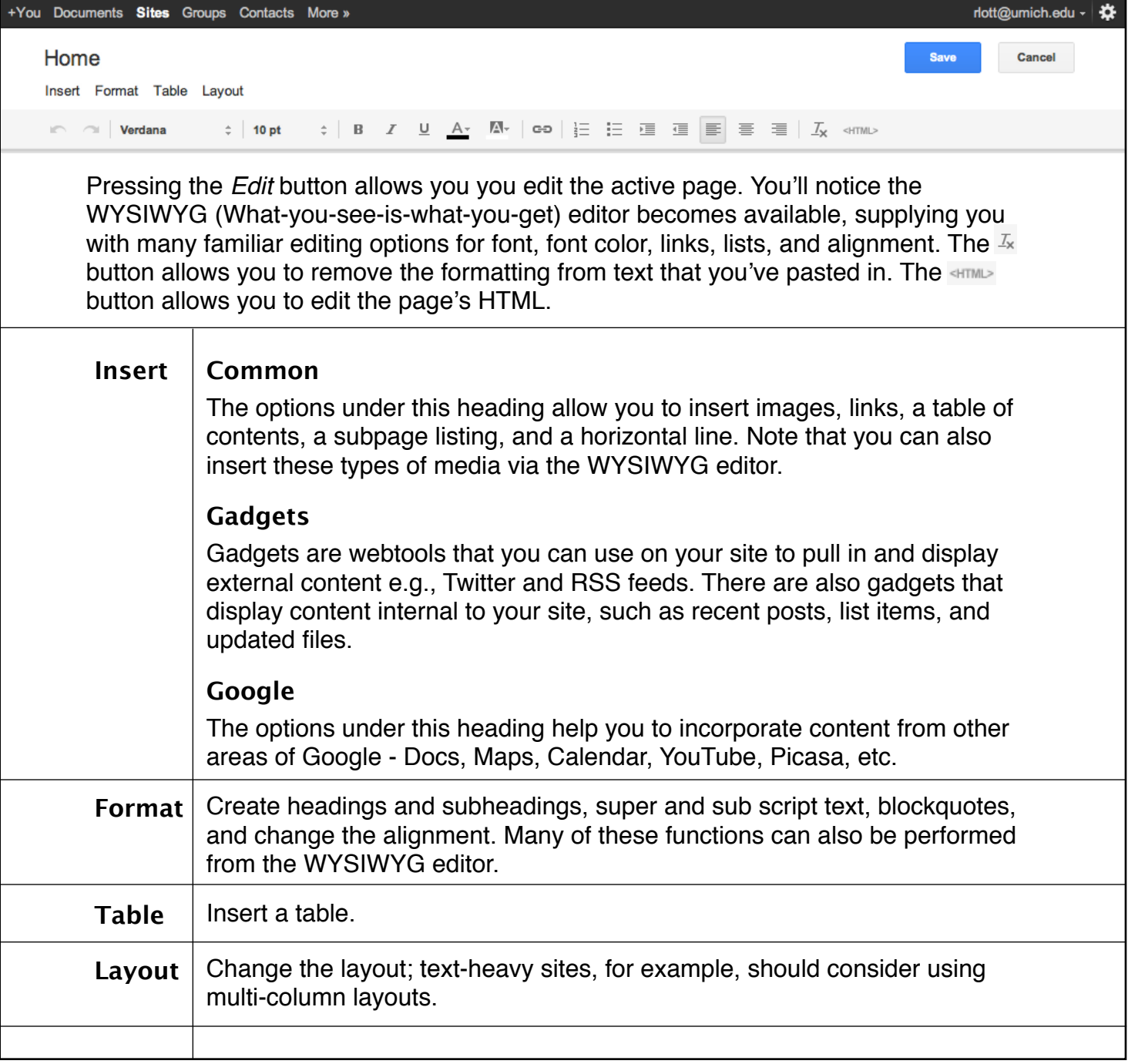

# **Managing Your Site**

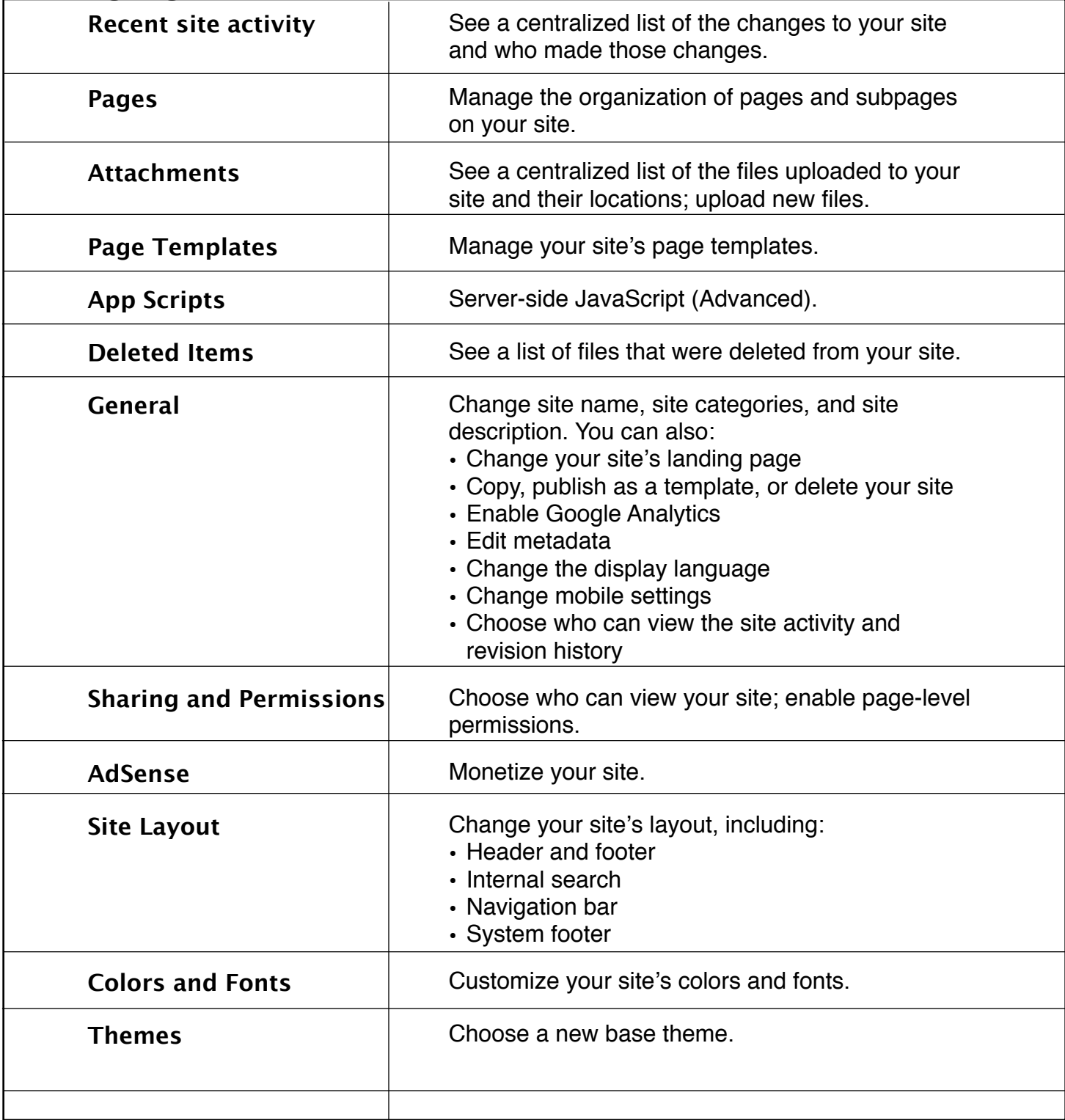

#### **Resources:**

ITS Service Center - 4HELP@umich.edu or 764-HELP (764-4357) LSA ISS Instructional Consulting Group - ISSinstruction@umich.edu or 615-0099 MLibrary Faculty Exploratory - Exploratory@umich.edu or 647-7406 Workshops - teachtech.umich.edu